Date de création : 02/09/21 Date de Mise à Jour : 24/09/21 Version v20.1

## **Traitement nettoyage d'articles**

## **Objectif**

Le traitement de nettoyage d'articles permet différentes actions sur la base de données Articles :

- **Affecter une date de fin de commercialisation** à des articles.
- **Rendre inactif** certains articles.
- **Supprimer** des articles (actifs et inactifs).

## **Traitement : Nettoyage d'articles**

Le traitement de nettoyage d'articles pourra s'appliquer aux articles qui :

- ont un **stock nul**
- ne sont **pas utilisés dans une composition d'un autre article**

Un article supprimé continue à être **visible** dans :

- La **liste des mouvements, etc**…
- Le **registre de RPD**

Il peut être **récupéré par le traitement** de [récupération d'articles](https://wiki.atys.analys-informatique.com/doku.php?id=wiki:docs_en_cours:traitement_recuperation_d_articles)

Traitement → Divers → Opérations base de données -> Nettoyage d'articles

- **Activité** Sélectionner **Appro ou Céréale**.
- **Groupes Articles** Choisir le groupe auquel sont rattachés les articles à traiter.
- **Créés avant le**

Last<br>update: update:<br>2021/09/24 <sup>wiki:docs\_en\_cours:traitement\_nettoyage\_d\_articles https://wiki.atys.analys-informatique.com/doku.php?id=wiki:docs\_en\_cours:traitement\_nettoyage\_d\_articles</sup> 09:59

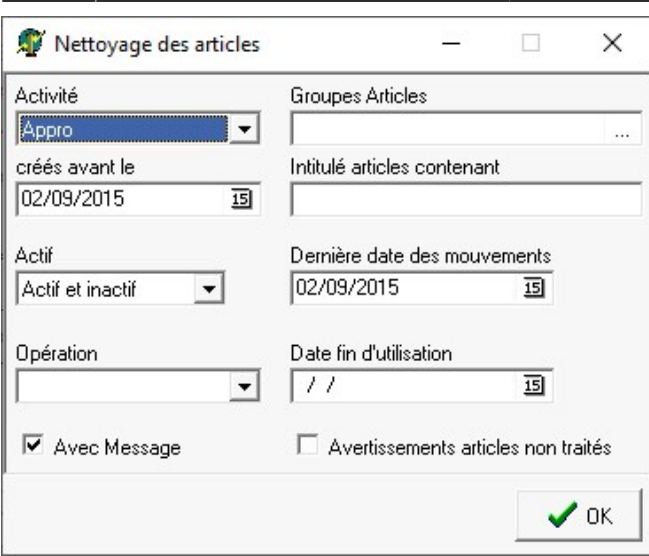

Paramétrer une **date de création maximum** des articles à traiter (permet un filtre supplémentaire).

- **Intitulé Articles contenant** Permet de choisir les articles en fonction de leur désignation.
- **Actif** Choix entre **Actif, Inactif, Actif et Inactif**.
- **Dernière date des mouvements** Paramétrer une date de dernier mouvement maximum des articles à traiter (permet un filtre supplémentaire).
- **Opération**
	- Choix entre :
		- **Affectation date de fin** (champ de la fiche article : Appro ou Céréale/Généralité/Fin de commercialisation),
		- **Rendre inactif**
		- **Suppression**
- **Date fin d'utilisation** Si l'opération choisie est : Affectation date de fin, sélectionner la **date à renseigner dans les fiches article concernées**.
- **Avec message** Laisser coché pour obtenir le **détail du traitement dans le rapport** du traitement.
- **Avertissement articles non traités** A cocher pour obtenir la **liste des articles non traités dans le rapport** de traitement.

A la **validation du traitement**, une liste des articles issus de la sélection s'affiche. Il est encore possible d'**affiner, en sélectionnant des articles dans la liste** avant de valider.

**Contrôler** le rapport de traitement.

From: <https://wiki.atys.analys-informatique.com/> - **Wiki Atys**

Permanent link: **[https://wiki.atys.analys-informatique.com/doku.php?id=wiki:docs\\_en\\_cours:traitement\\_nettoyage\\_d\\_articles](https://wiki.atys.analys-informatique.com/doku.php?id=wiki:docs_en_cours:traitement_nettoyage_d_articles)**

Last update: **2021/09/24 09:59**